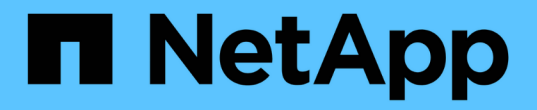

### 通知を設定する OnCommand Insight

NetApp April 01, 2024

This PDF was generated from https://docs.netapp.com/ja-jp/oncommand-insight/howto/setting-up-emailfor-notifications.html on April 01, 2024. Always check docs.netapp.com for the latest.

# 目次

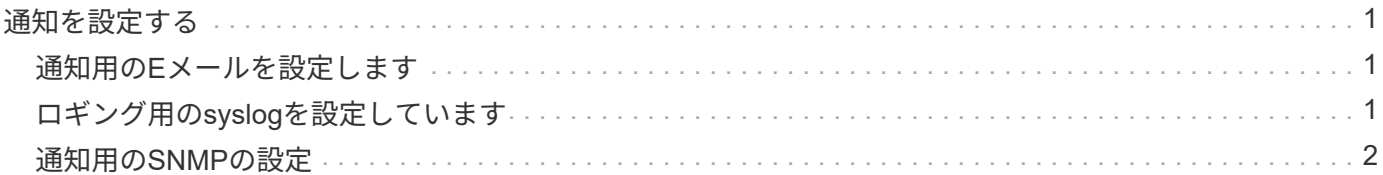

## <span id="page-2-0"></span>通知を設定する

パフォーマンスポリシー、グローバルパス、容量違反などのイベントがトリガーされた ときに、Eメール、SNMP、syslogを使用して通知を送信するようにInsightを設定できま す。また、データソースエラーやAcquisition Unitの障害など、システムレベルのイベン トに関するEメール通知を送信するようにInsightを設定することもできます。

これらは基本的な手順です。通知の詳細については、「Configuration and administration」>「Insight configuration and administration」>「Setting up Insight」を参照してください。

### <span id="page-2-1"></span>通知用の**E**メールを設定します

Insightでは、パフォーマンスポリシー違反などのイベントがトリガーされたときにEメー ル通知を送信できます。

このタスクについて

電子メール通知を設定するには、次の基本的な手順に従います。

#### 手順

- 1. **>**[通知]をクリックし、[電子メール]\*セクションに移動します。
- 2. [サーバ]ボックスにSMTPサーバの名前を入力します。完全修飾ドメイン名またはIPアドレスのいずれかを 入力できます。
- 3. SMTPユーザ名と (SMTPサーバで必要な場合) パスワードを入力します。
- 4. [送信者のEメール]ボックスに、通知の送信者として識別される送信者のEメールアカウントを入力しま す。

このアカウントは、組織内の有効なEメールアカウントである必要があります。

- 5. [電子メール署名]ボックスに、送信するすべての電子メールに挿入するテキストを入力します。
- 6. [受信者]ボックスで、をクリックします Eメールアドレスを入力し、\* OK \*をクリックします。
- 7. [ 保存( Save ) ] をクリックします。

Eメールアドレスを編集または削除したり、テストEメールを送信したりするには、アドレスを選択して、 表示される適切なボタンをクリックします。

特定のパフォーマンスポリシー違反が発生した場合に特定の個人またはグループにEメール通知を送信す るようにInsightを設定できます。たとえば、クラウドアセットの違反をあるグループに送信し、物理ホス トのイベントを別のグループに送信することができます。個 々 のポリシー通知を設定するには、**[**管理 **]**>\*[パフォーマンスポリシー]\*に移動してください。

### <span id="page-2-2"></span>ロギング用の**syslog**を設定しています

Insightでは、容量やパスの違反、およびパフォーマンスのアラートについてsyslogイベ

ントを送信できます。

このタスクについて

Insightでsyslog通知を設定するには、次の基本的な手順を実行します。

#### 手順

- 1. **>**[通知]をクリックし、 syslog \*セクションに移動します。
- 2. [\* Syslog enabled]\*チェックボックスをオンにします。
- 3. [**Server**]フィールドに、ログサーバのIPアドレスを入力します。
- 4. [**Facility**]フィールドで、メッセージを記録するプログラムのタイプに対応するファシリティレベルを選択 します。
- 5. [ 保存 ( Save ) ] をクリックします。

### <span id="page-3-0"></span>通知用の**SNMP**の設定

Insightでは、違反やデータソースのしきい値を超えたときなど、イベントがトリガーさ れたときにSNMP通知を送信できます。

このタスクについて

InsightでSNMPを設定するには、次の基本的な手順を実行します。

#### 手順

- 1. **>**[通知]をクリックし、[SNMP]\*セクションに移動します。
- 2. をクリックし、[Add trap source]\*を選択します。
- 3. [SNMPトラップ受信者の追加]ダイアログボックスで、SNMPトラップメッセージの送信先の\* IP \*アドレ スと\*ポート\*を入力します。コミュニティストリング\*には、SNMPトラップメッセージに「public」を使 用します。
- 4. [ 保存 ( Save ) ] をクリックします。

Copyright © 2024 NetApp, Inc. All Rights Reserved. Printed in the U.S.このドキュメントは著作権によって保 護されています。著作権所有者の書面による事前承諾がある場合を除き、画像媒体、電子媒体、および写真複 写、記録媒体、テープ媒体、電子検索システムへの組み込みを含む機械媒体など、いかなる形式および方法に よる複製も禁止します。

ネットアップの著作物から派生したソフトウェアは、次に示す使用許諾条項および免責条項の対象となりま す。

このソフトウェアは、ネットアップによって「現状のまま」提供されています。ネットアップは明示的な保 証、または商品性および特定目的に対する適合性の暗示的保証を含み、かつこれに限定されないいかなる暗示 的な保証も行いません。ネットアップは、代替品または代替サービスの調達、使用不能、データ損失、利益損 失、業務中断を含み、かつこれに限定されない、このソフトウェアの使用により生じたすべての直接的損害、 間接的損害、偶発的損害、特別損害、懲罰的損害、必然的損害の発生に対して、損失の発生の可能性が通知さ れていたとしても、その発生理由、根拠とする責任論、契約の有無、厳格責任、不法行為(過失またはそうで ない場合を含む)にかかわらず、一切の責任を負いません。

ネットアップは、ここに記載されているすべての製品に対する変更を随時、予告なく行う権利を保有します。 ネットアップによる明示的な書面による合意がある場合を除き、ここに記載されている製品の使用により生じ る責任および義務に対して、ネットアップは責任を負いません。この製品の使用または購入は、ネットアップ の特許権、商標権、または他の知的所有権に基づくライセンスの供与とはみなされません。

このマニュアルに記載されている製品は、1つ以上の米国特許、その他の国の特許、および出願中の特許によ って保護されている場合があります。

権利の制限について:政府による使用、複製、開示は、DFARS 252.227-7013(2014年2月)およびFAR 5252.227-19(2007年12月)のRights in Technical Data -Noncommercial Items(技術データ - 非商用品目に関 する諸権利)条項の(b)(3)項、に規定された制限が適用されます。

本書に含まれるデータは商用製品および / または商用サービス(FAR 2.101の定義に基づく)に関係し、デー タの所有権はNetApp, Inc.にあります。本契約に基づき提供されるすべてのネットアップの技術データおよび コンピュータ ソフトウェアは、商用目的であり、私費のみで開発されたものです。米国政府は本データに対 し、非独占的かつ移転およびサブライセンス不可で、全世界を対象とする取り消し不能の制限付き使用権を有 し、本データの提供の根拠となった米国政府契約に関連し、当該契約の裏付けとする場合にのみ本データを使 用できます。前述の場合を除き、NetApp, Inc.の書面による許可を事前に得ることなく、本データを使用、開 示、転載、改変するほか、上演または展示することはできません。国防総省にかかる米国政府のデータ使用権 については、DFARS 252.227-7015(b)項(2014年2月)で定められた権利のみが認められます。

#### 商標に関する情報

NetApp、NetAppのロゴ、<http://www.netapp.com/TM>に記載されているマークは、NetApp, Inc.の商標です。そ の他の会社名と製品名は、それを所有する各社の商標である場合があります。